1) Open SMH Intranet Home page and click **My Business** tab.

Note: Be sure to use Internet Explorer only as other browsers (e.g.: Firefox) may not support the Reporting Dashboard.

This will direct you to the My Business portal, which includes Quick Links to Reporting (LBI).

2) Click the **Reporting (LBI)** icon

A security window may appear. If so, enter your login credentials (your SMH network ID & password).

If you are accessing from home/remotely, be sure to add"smh\" before your user name. e.g.: "smh\LastnameA"

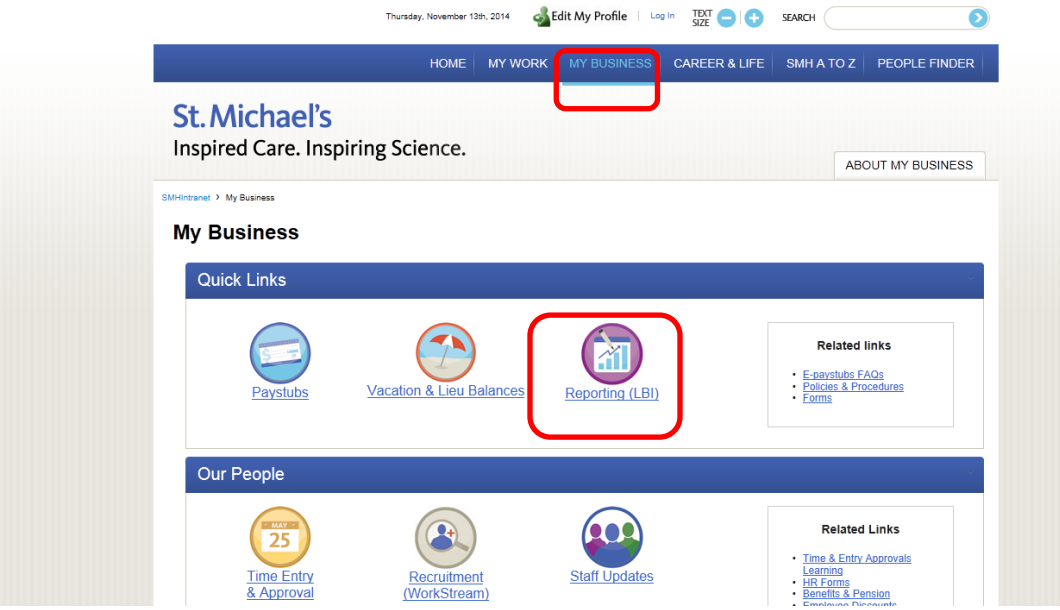

3) You will then be directed to your Dashboards. The Activity Transaction Query is available on the **My Manager Space** dashboard – within the **My Financials** section – under the **Activity Reports** grouping. Click **Activity Transaction Query**

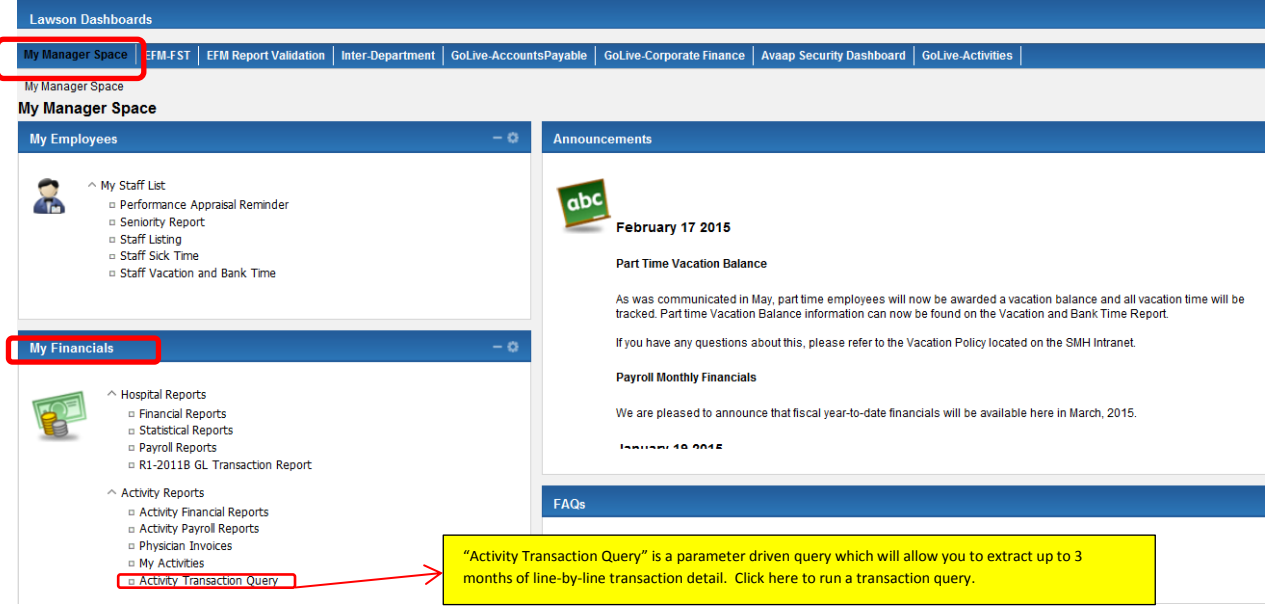

4) You will then be directed to another screen where you will need to enter your query parameters. Once you have entered your parameters, click OK to run the report.

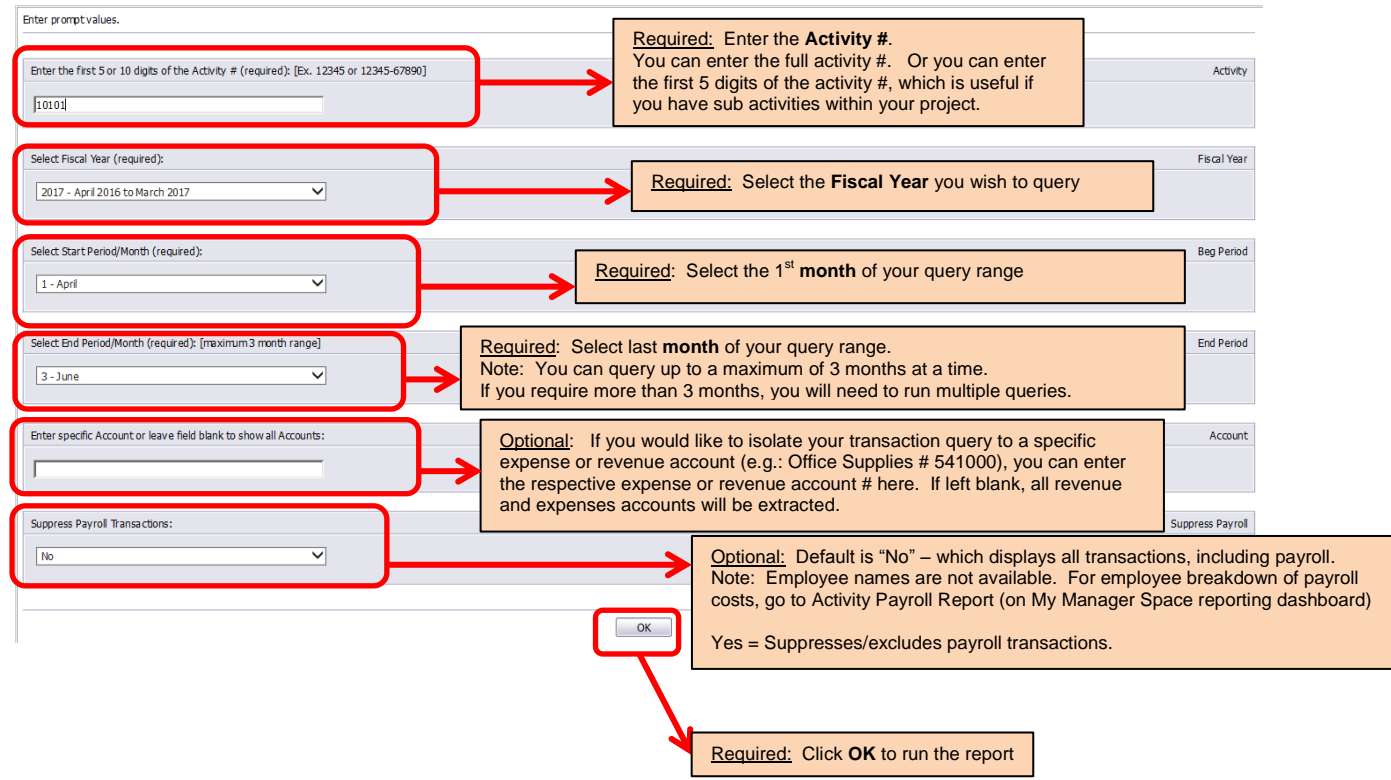

5) Once the Activity Transaction Query completes, you'll get the following report (scroll right to see all columns on the report):

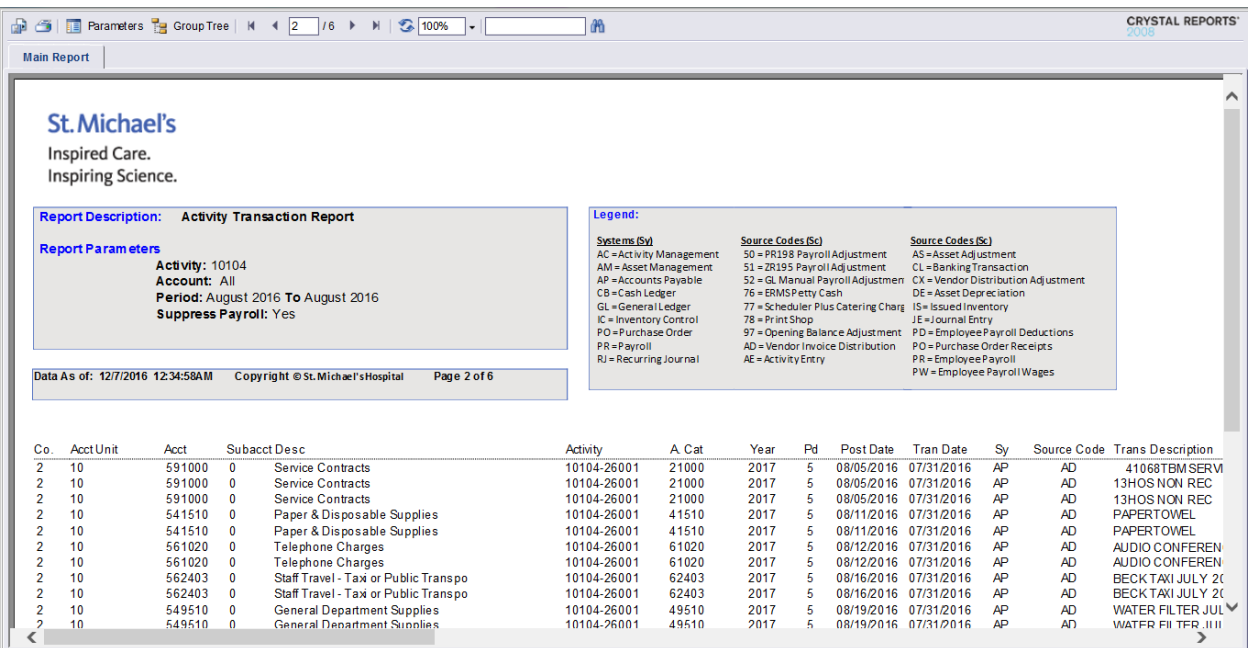

The following details are included in this report:

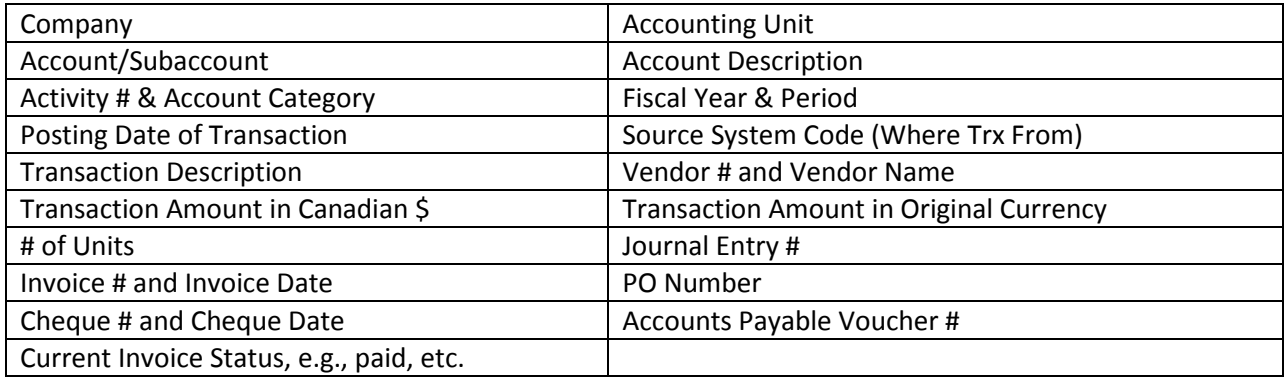

6) You can save and print this report. You are also able to export this report in Excel, export to a PDF file, or export this to a Comma Separated Value (.csv) format.

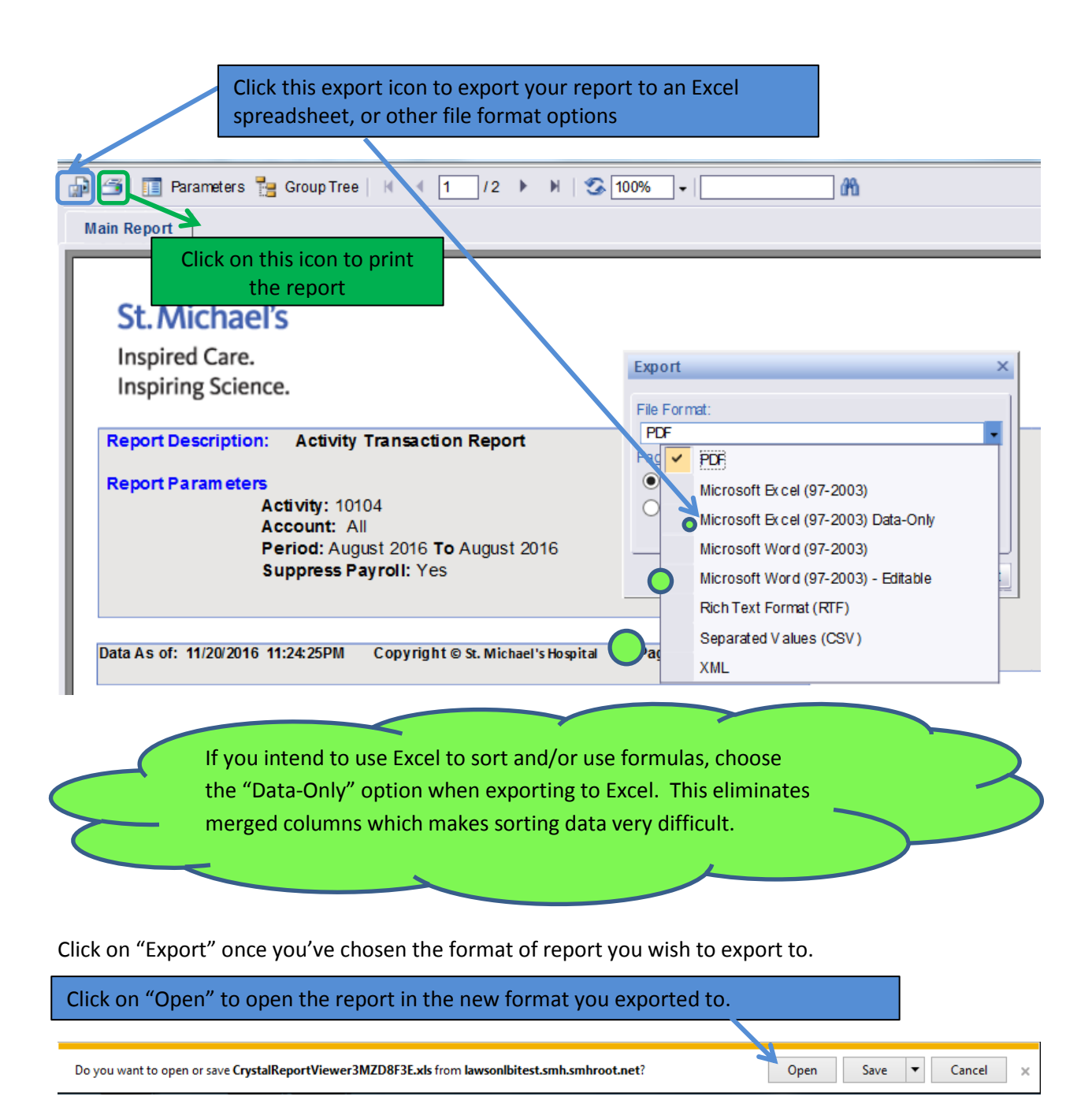

Once you complete the extract, you can save the report to a separate file.

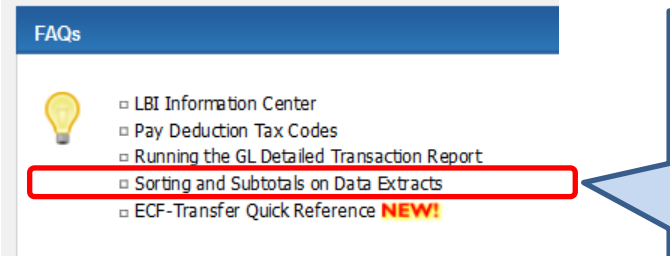

For additional information and help with sorting and adding subtotals, refer to the FAQ's section of the My Manager Space dashboard. There is a guide to sorting and subtotals on data extracts.